## **КРАТКАЯ ИНСТРУКЦИЯ «КАК ЗАПИСАТЬСЯ НА КУРС»**

- 1. Зайдите на портал СДО Moodle <https://moodle.kafu.edu.kz/> в браузере **Google Chrome**
- 2. Нажмите кнопку **ВХОД** и введите логин и пароль (для 1 курса по вашему удостоверению личности)

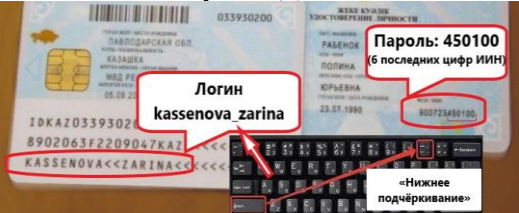

3. Зайдите на страницу **Личного кабинета** в правом верхнем углу

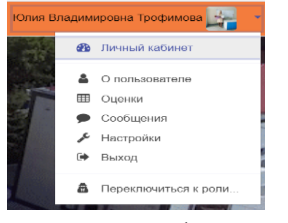

4. Нажмите на фразу **«Все курсы».**

4ровна Трофимова • сообщ

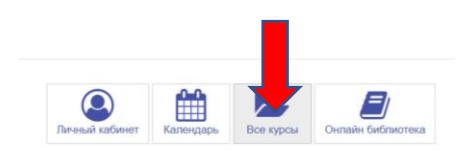

5. Выберите кафедру, из выпадающего списка выберите ФИО преподавателя согласно вашего расписания.

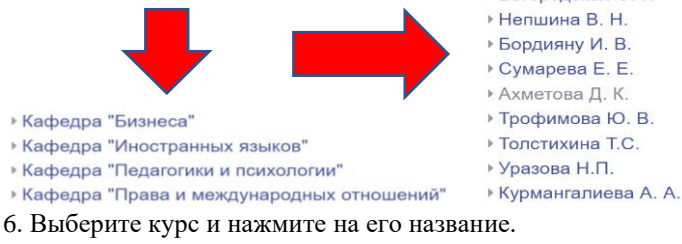

7. На открывшейся странице после описания курса появится надпись **«Записаться на курс»,** нажмите на нее.

• Самостоятельная запись (Обучающийся)

Записаться на курс

8. Чтобы отписаться от курса, нажмите в левом верхнем углу на иконку шестеренки – Нажмите на «Управление курсом» - появится надпись «Исключить себя из курса», нажмите на нее.

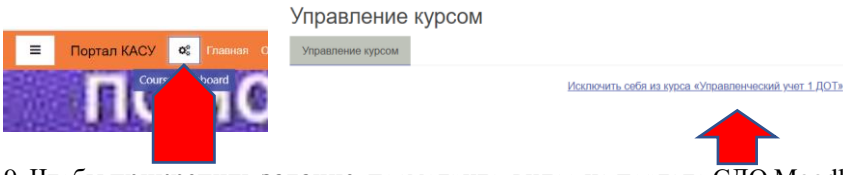

9. Чтобы **прикрепить задание**, посмотрите видео на портале СДО Moodle https:// [moodle.kafu.edu.kz/](https://moodle.kafu.edu.kz/) на вкладке «Обучающемуся»

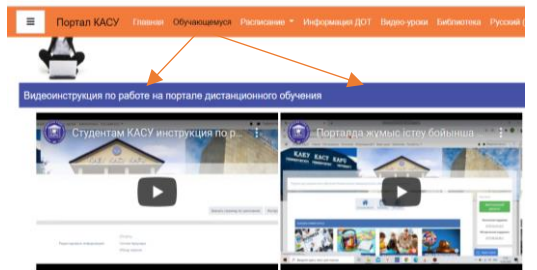

- 10. Презентацию «Основы работы в СДО Moodle» вы можете посмотреть на вкладке «Обучающемуся»:Руководство по работе на портале Moodle
	- MOODLE-де жұмыс істеу негіздері **≡** Основы работы в портале Moodle